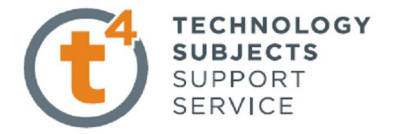

# **Chocolate Bar Exercise**

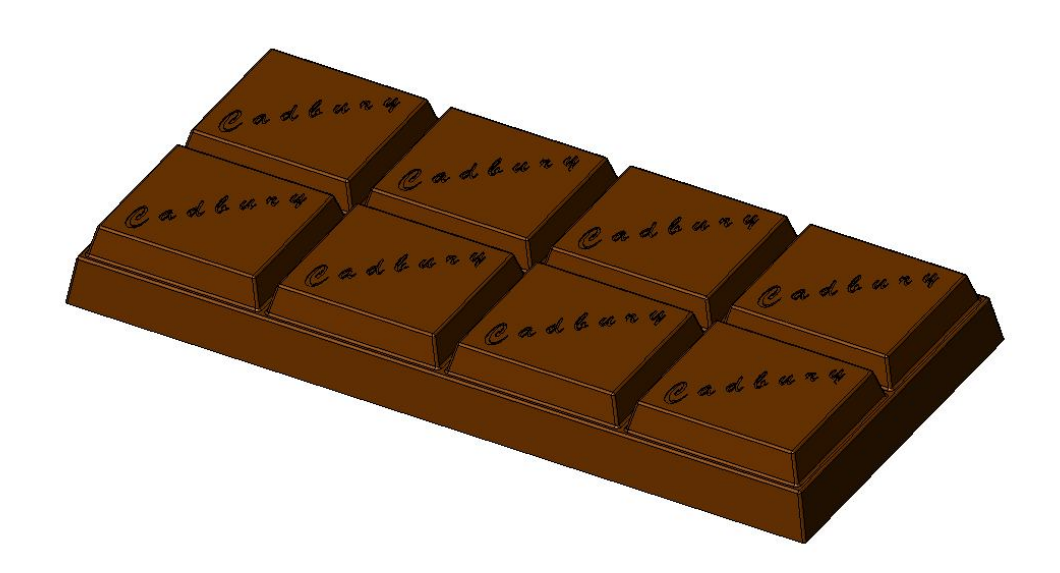

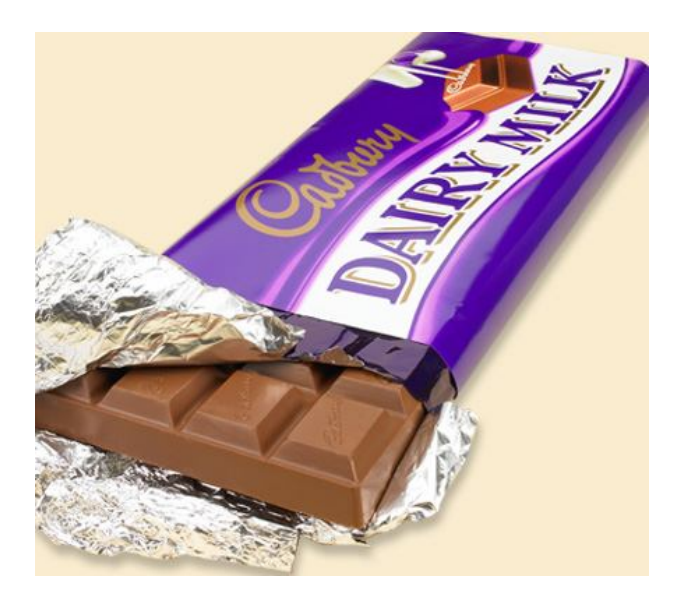

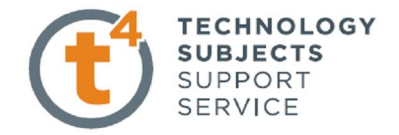

## **Object Analysis sheet**

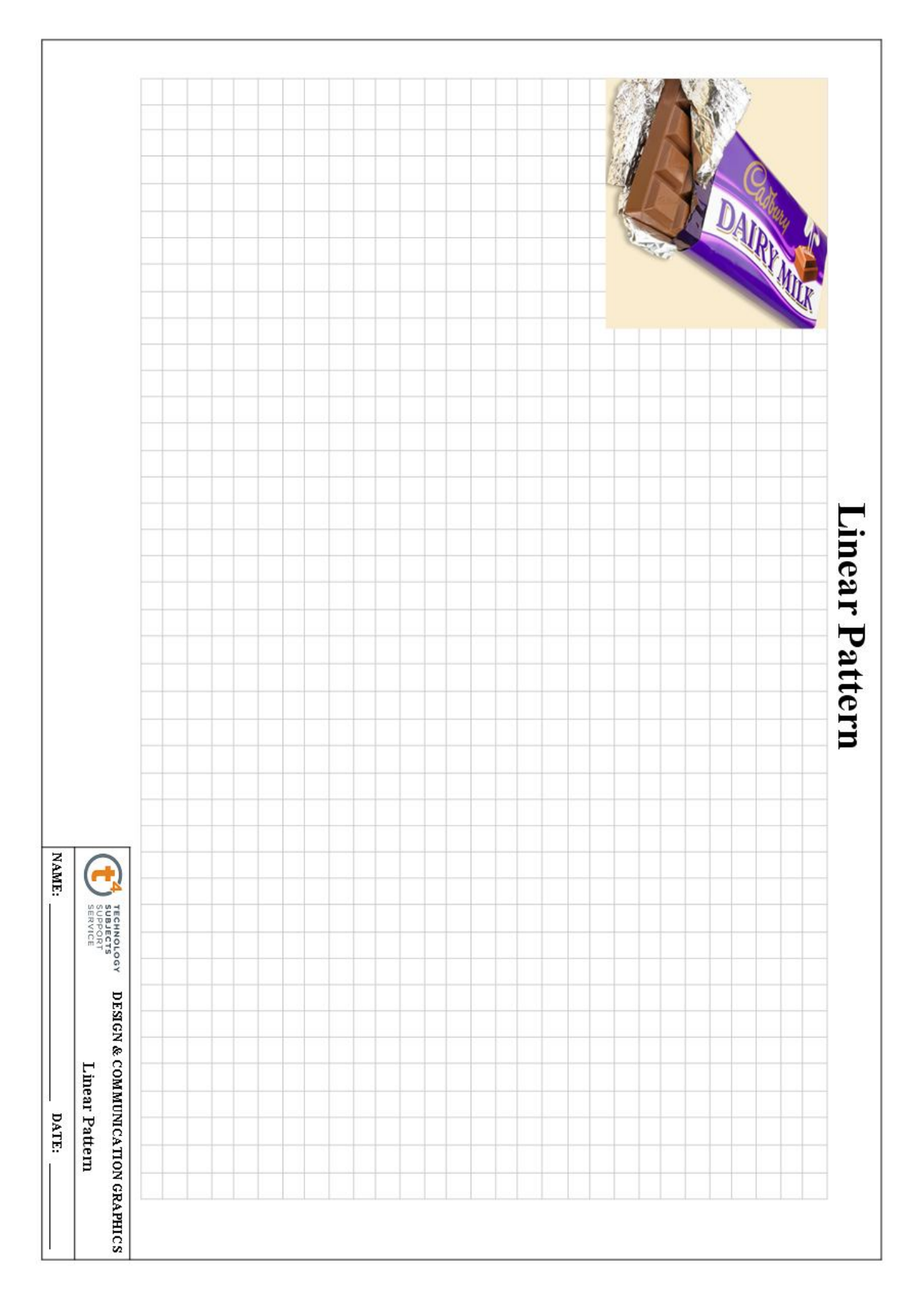

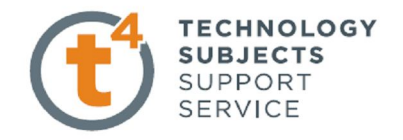

### **Commands Used** This lesson includes **Sketching,** *Extruded Boss/Base(with draft), Extruded Cut, Fillet and Linear Pattern.*

Getting Started Create a sketch, on the top plane using the dimensions shown. Position the sketch such that the origin is in the lower left hand corner.

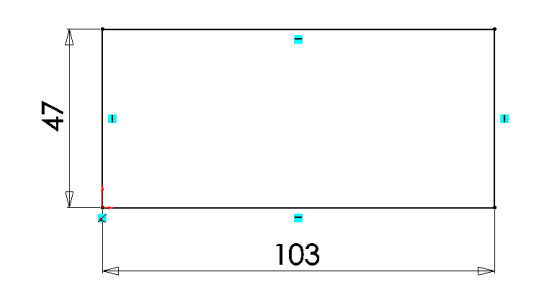

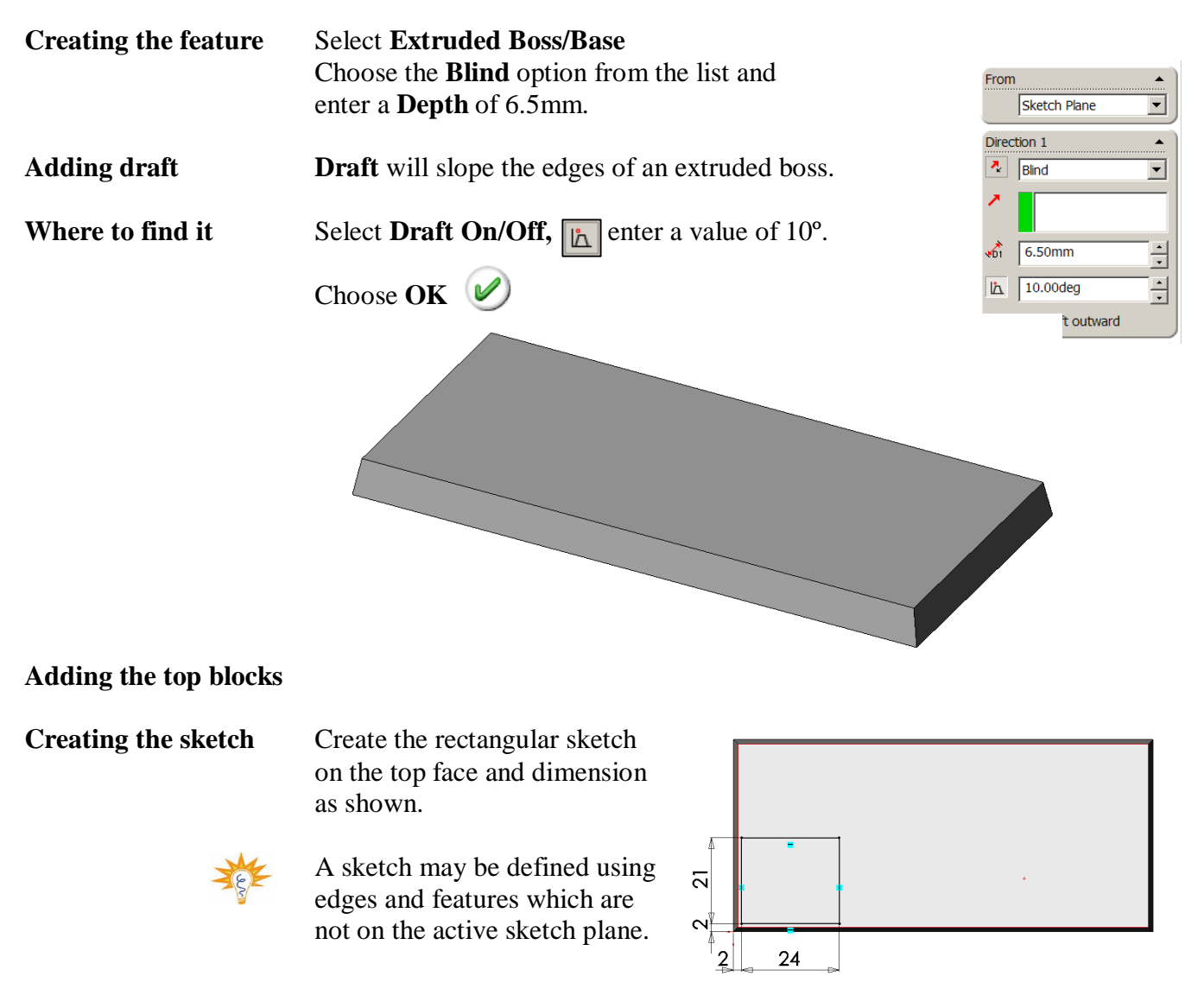

Introduction to Parametric Modeling Chocolate Bar Exercise

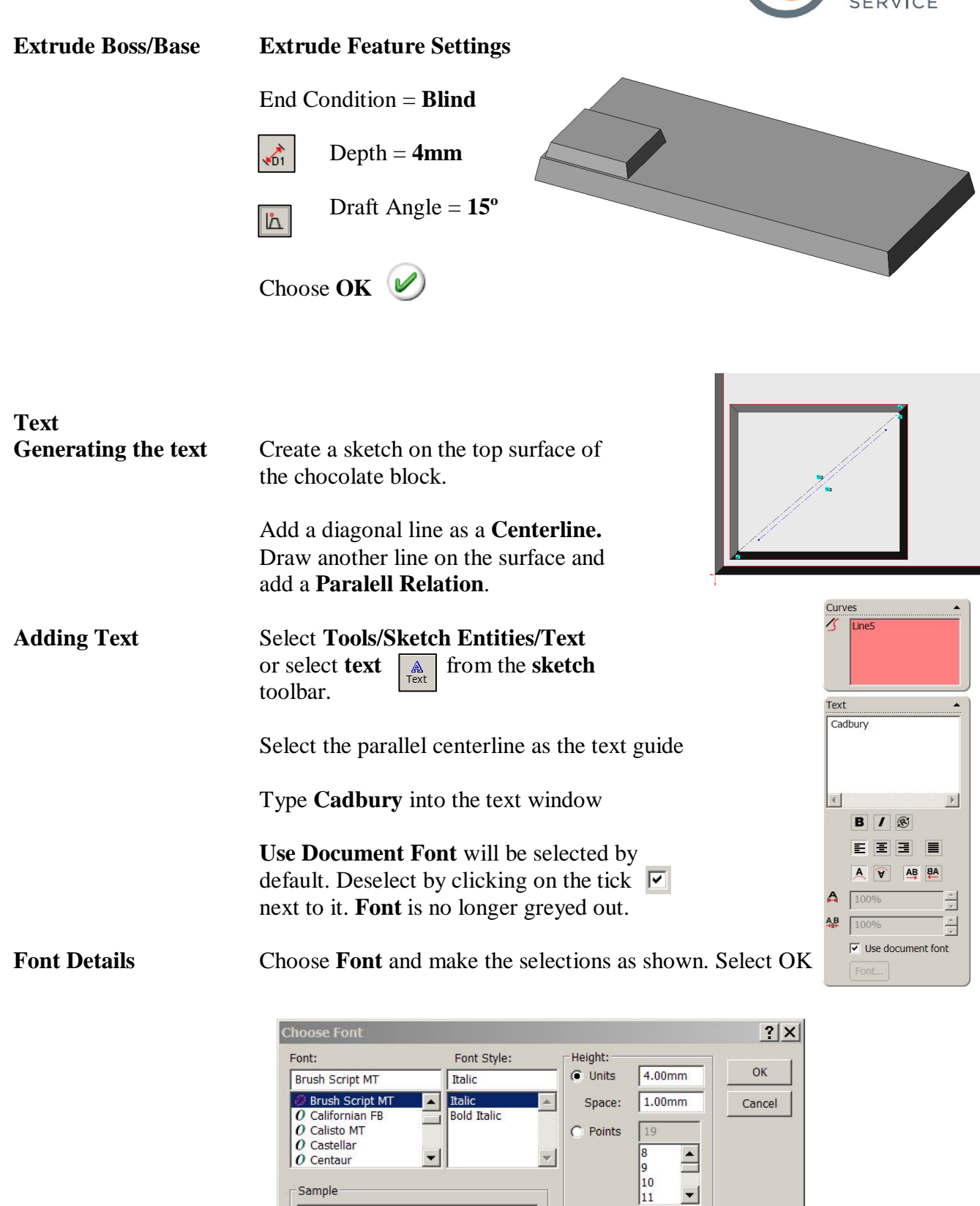

AaBO4433

Effects

Strikeout | Underline

Sample

**TECHNOLOGY SUBJECTS**<br>SUPPORT

### Introduction to Parametric Modeling Chocolate Bar Exercise

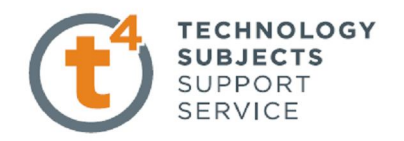

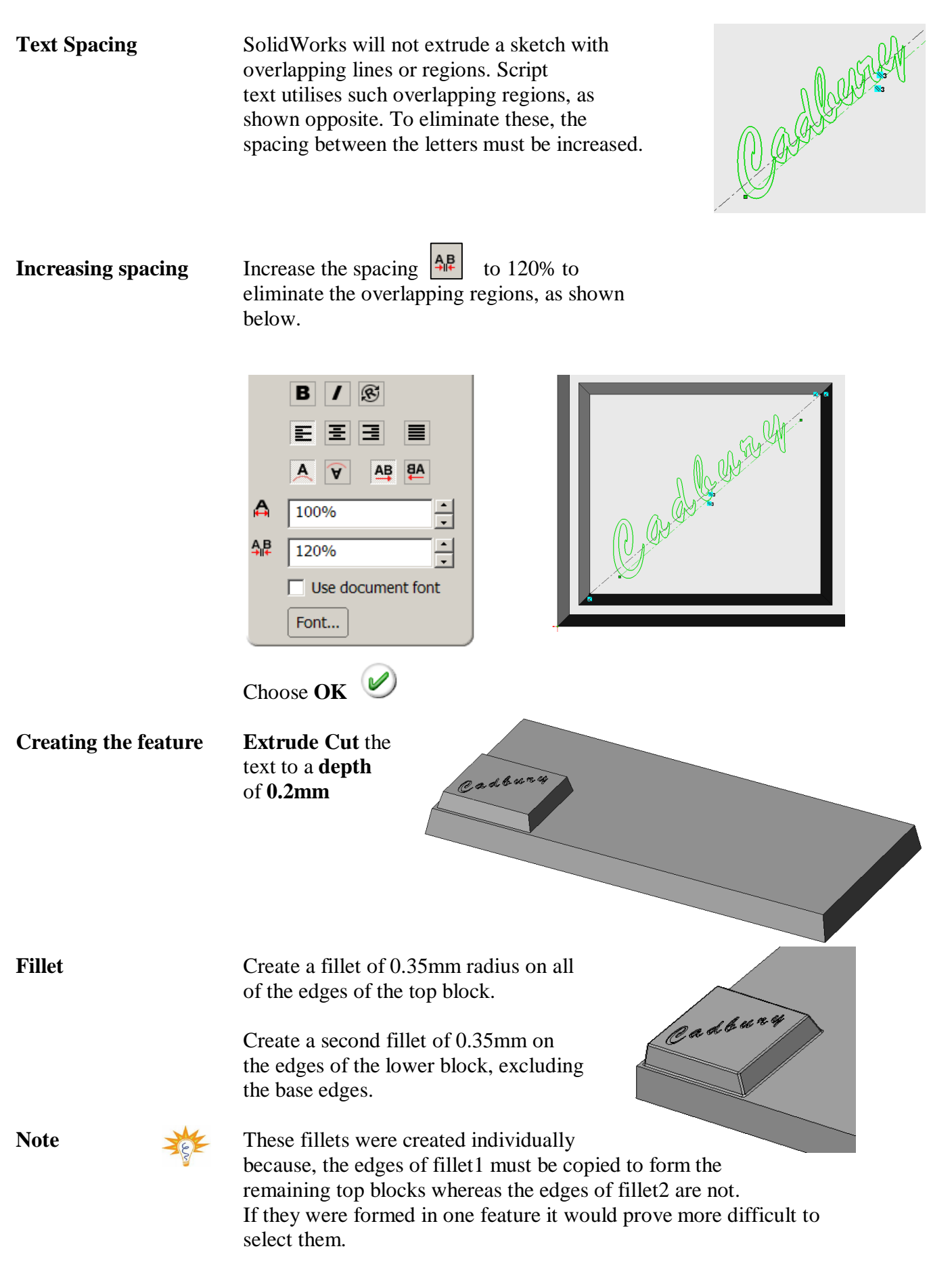

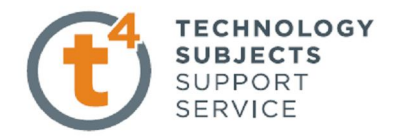

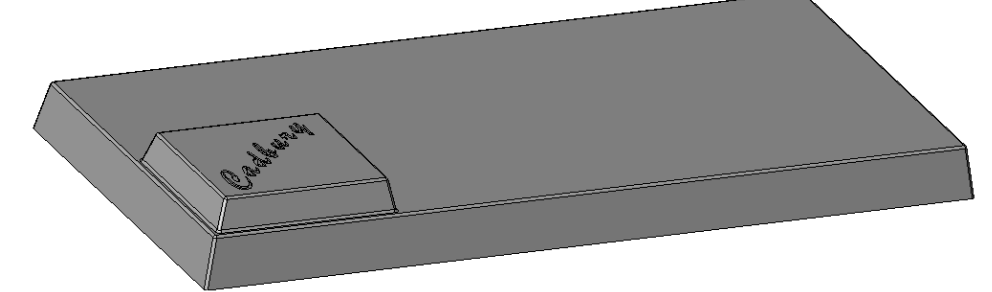

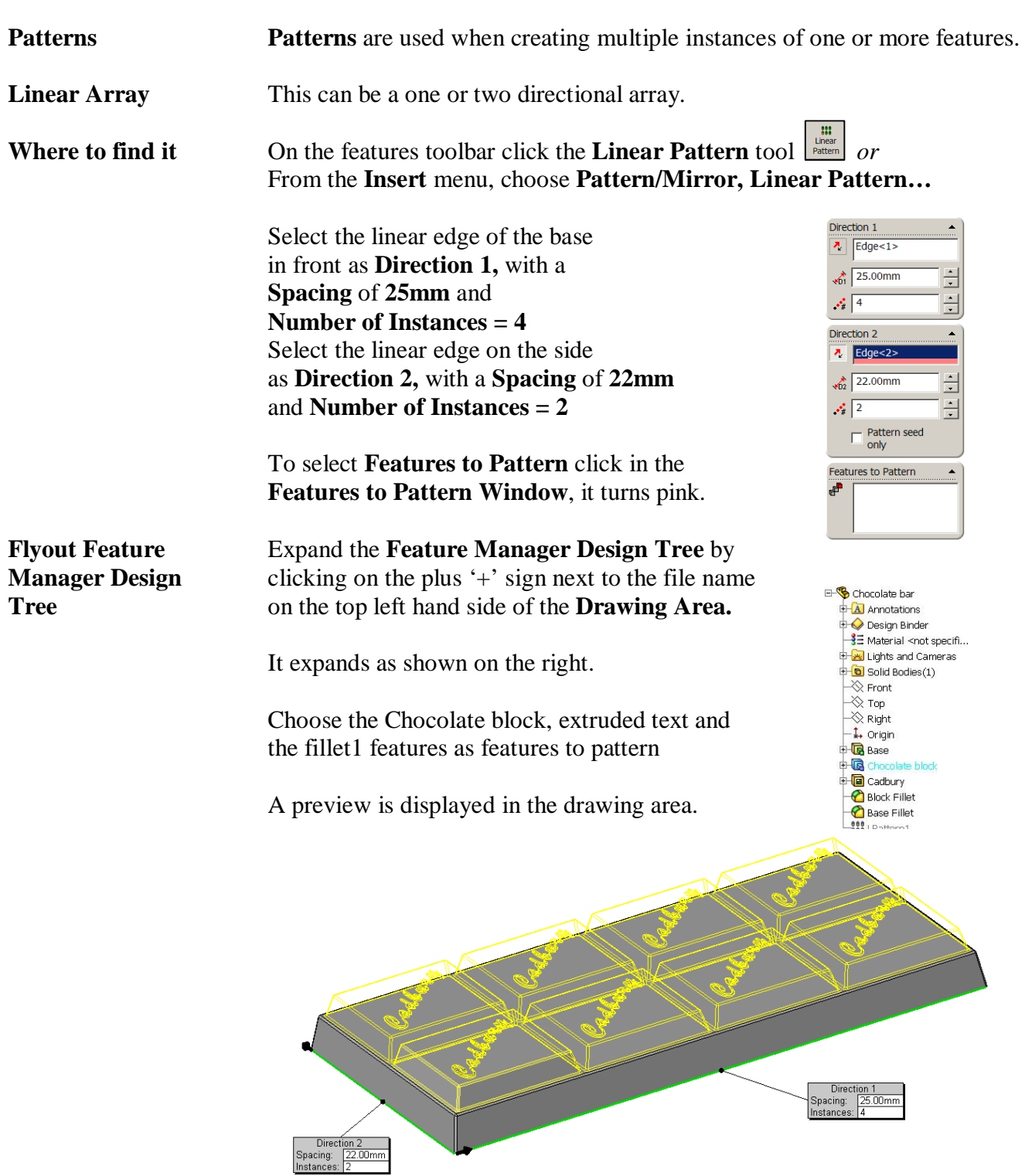

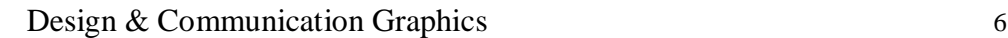

Introduction to Parametric Modeling Chocolate Bar Exercise

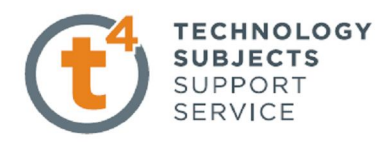

**Reverse Direction** If necessary; select **Reverse Direction n** next to each **Pattern Direction**, to set the direction shown.

Choose **OK**

**Adding an Appearance to the Chocolate Bar**

Right click on any face of the model and choose

**Appearance Callout** 

A drop-down menu appears with the various aspects of the model in hierarchical order.

Click on the colour swatch next to the part name, Chocolate Bar. **G**Chocolat...

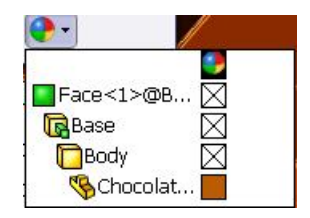

The **RealView/PhotoWorks Tab** appears on the right hand side of the screen and the **Colors Appearance manager** on the left.

A **preview window** appears to preview the resulting render.

Within the RealView/PhotoWorks tab we can access appearances, scenes, decals and lights folders.

Choose **Appearances.** The categories are listed on top with the various options within each category displayed below.

Choose an appropriate colour from the colour swatch. Select **OK**

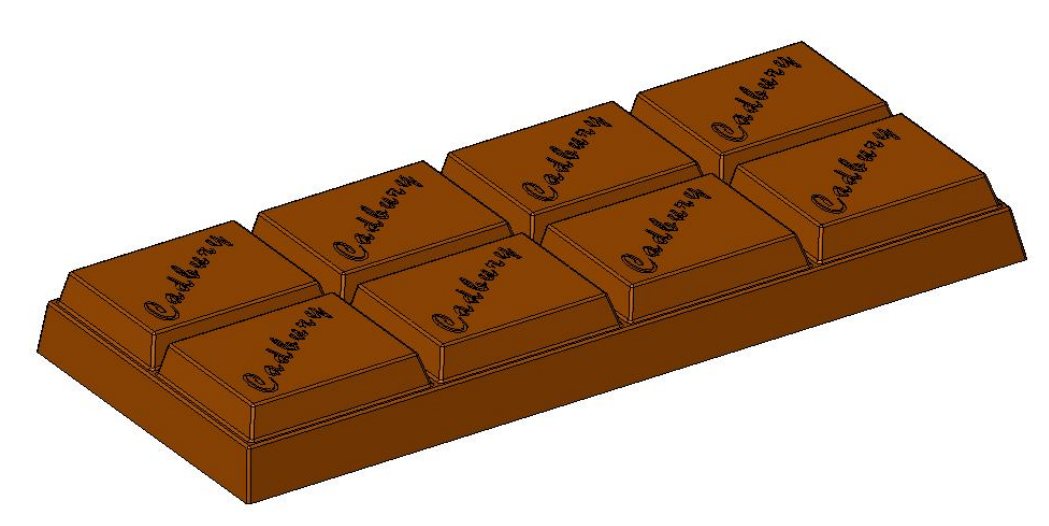

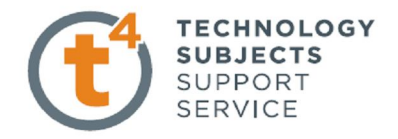

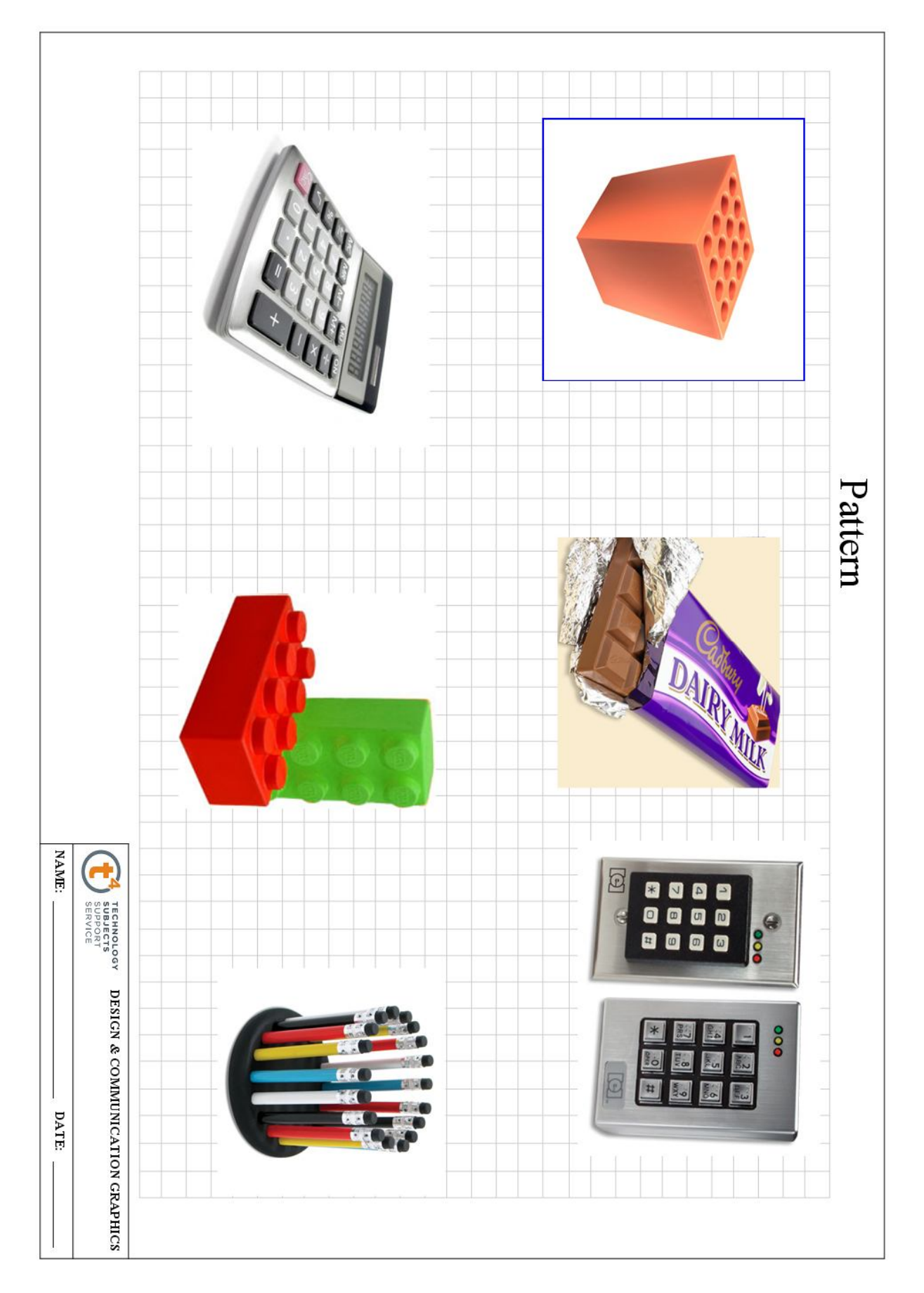

## **Other Possible Pattern Options**

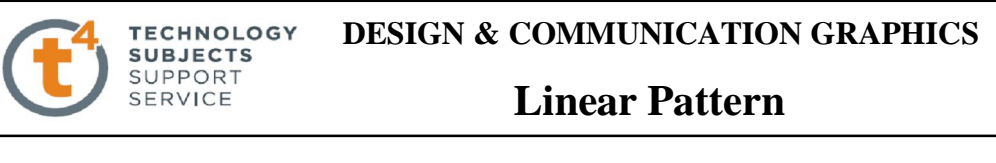

### **Linear Pattern**

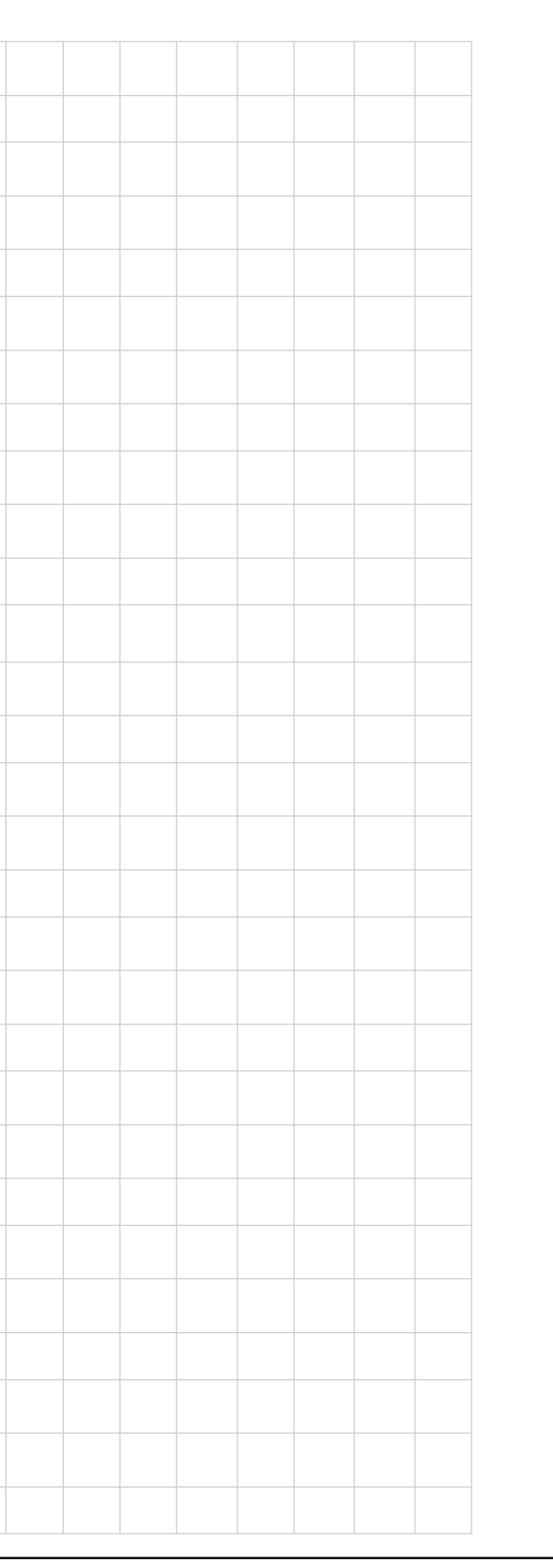

 **NAME: \_\_\_\_\_\_\_\_\_\_\_\_\_\_\_\_\_\_\_\_\_\_\_\_\_\_\_\_\_\_ DATE: \_\_\_\_\_\_\_\_\_\_\_\_\_**

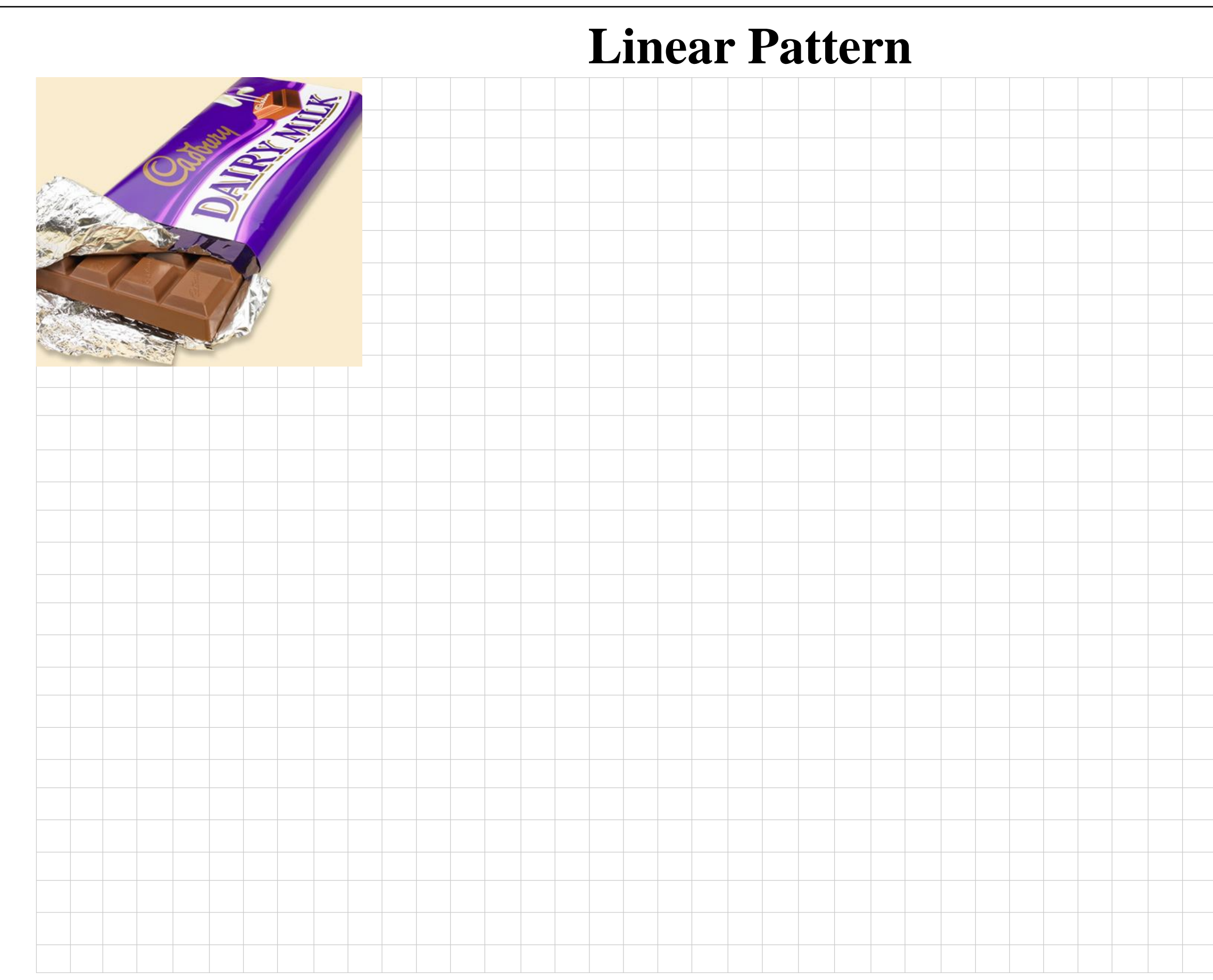